### **AEJILP AIP**  $\boxed{4}$ AF LS 1 ZAT

11 <u>— L 1</u>1 L 1

KT 고정IP · 마케팅 고정IP · IP4U 고정IP · VPN 유동IP · PROXY 유동IP

 $(070.4250.2216)$ 

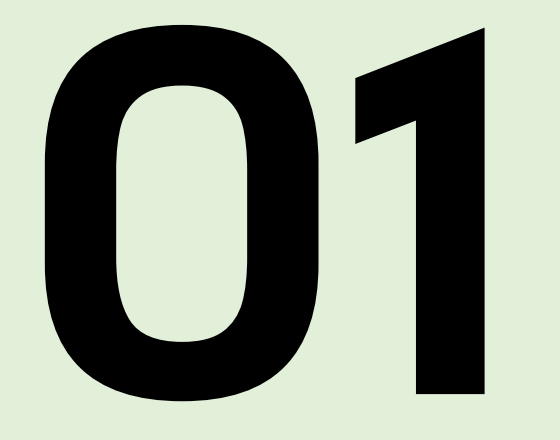

### CA 인증서 다운로드

COPYRIGHT (C) 2024 LX, CO, LTD, ALL RIGHTS RESERVED.

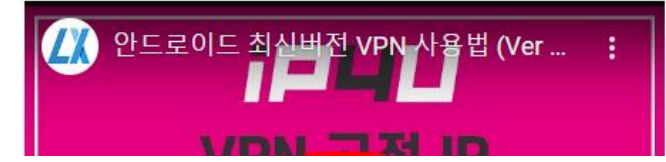

안드로이드 12 이상 최신버전 (IKEv2 지원)

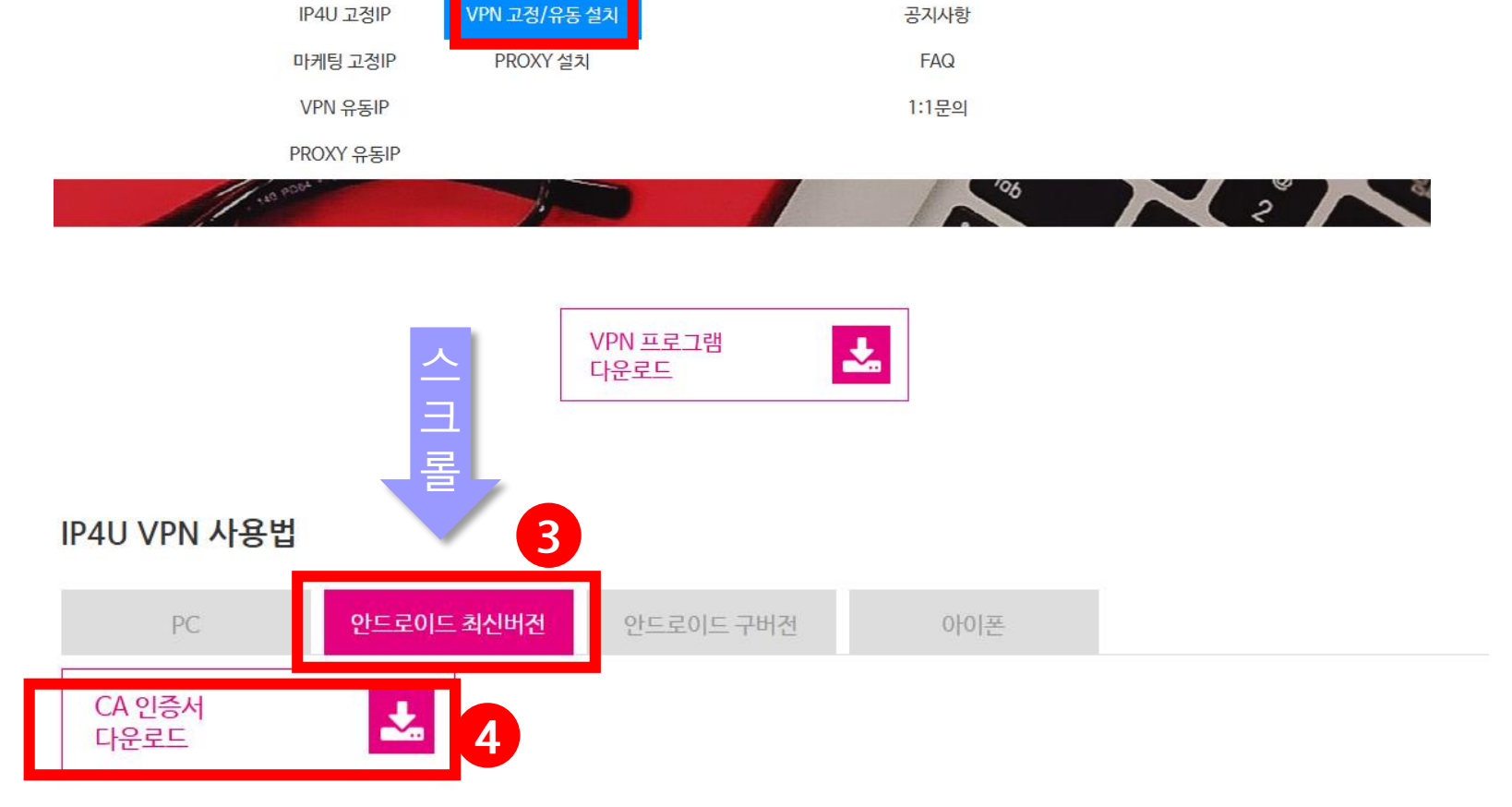

**2**

다운로드/사용법

결제/연장신청

고객센터

공지사항

### **CA 인증서 다운**

접속IP

로그인

회원가입

- ① 스마트폰에서 IP4U 홈페이지 접속
- $\circledR$  홈페이지 메뉴 중 다운로드/사용법 → VPN 고정/유동 설치 선택
- ③ 안드로이드 최신버전 탭 선택
- ④ [CA 인증서 다운로드] 링크를 선택해 스마트폰에 인증서 다운로드

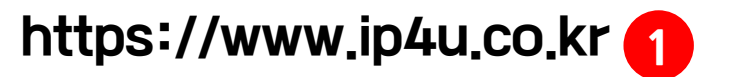

서비스안내

IP4U 고정IP

**iPLILI** 

무료체험

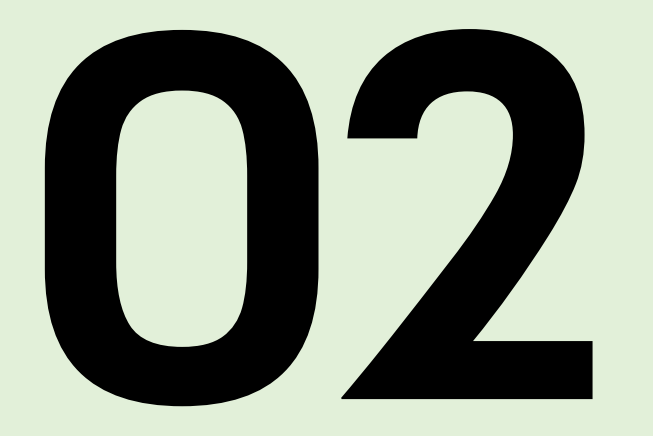

### CA 인증서 설치

COPYRIGHT (C) 2024 LX. CO. LTD. ALL RIGHTS RESERVED.

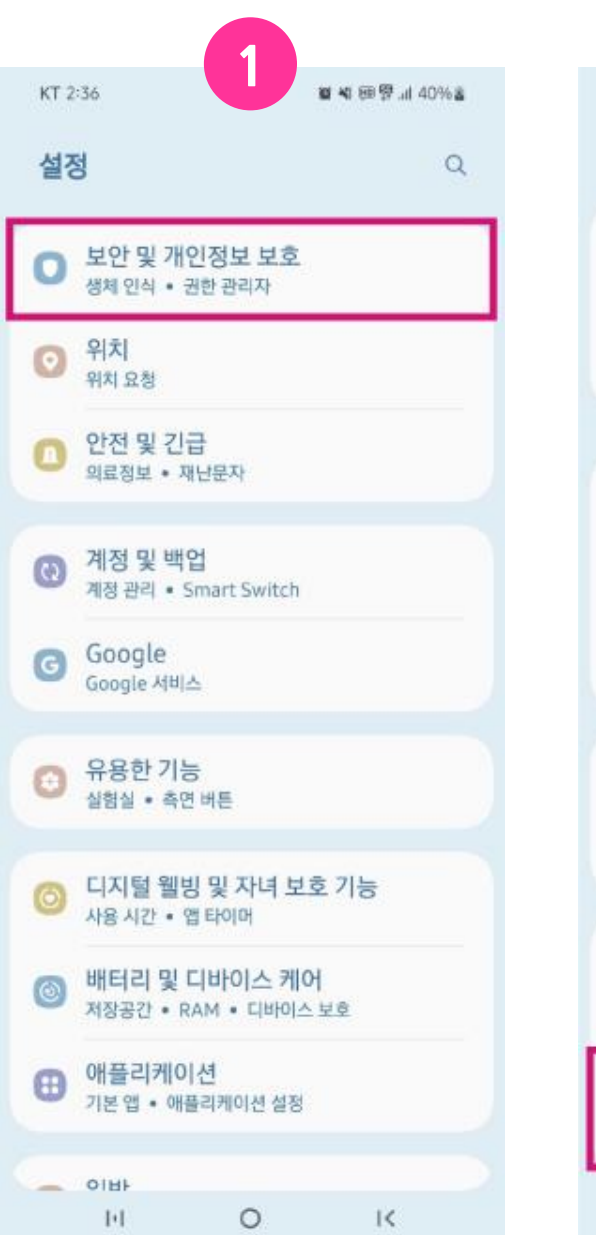

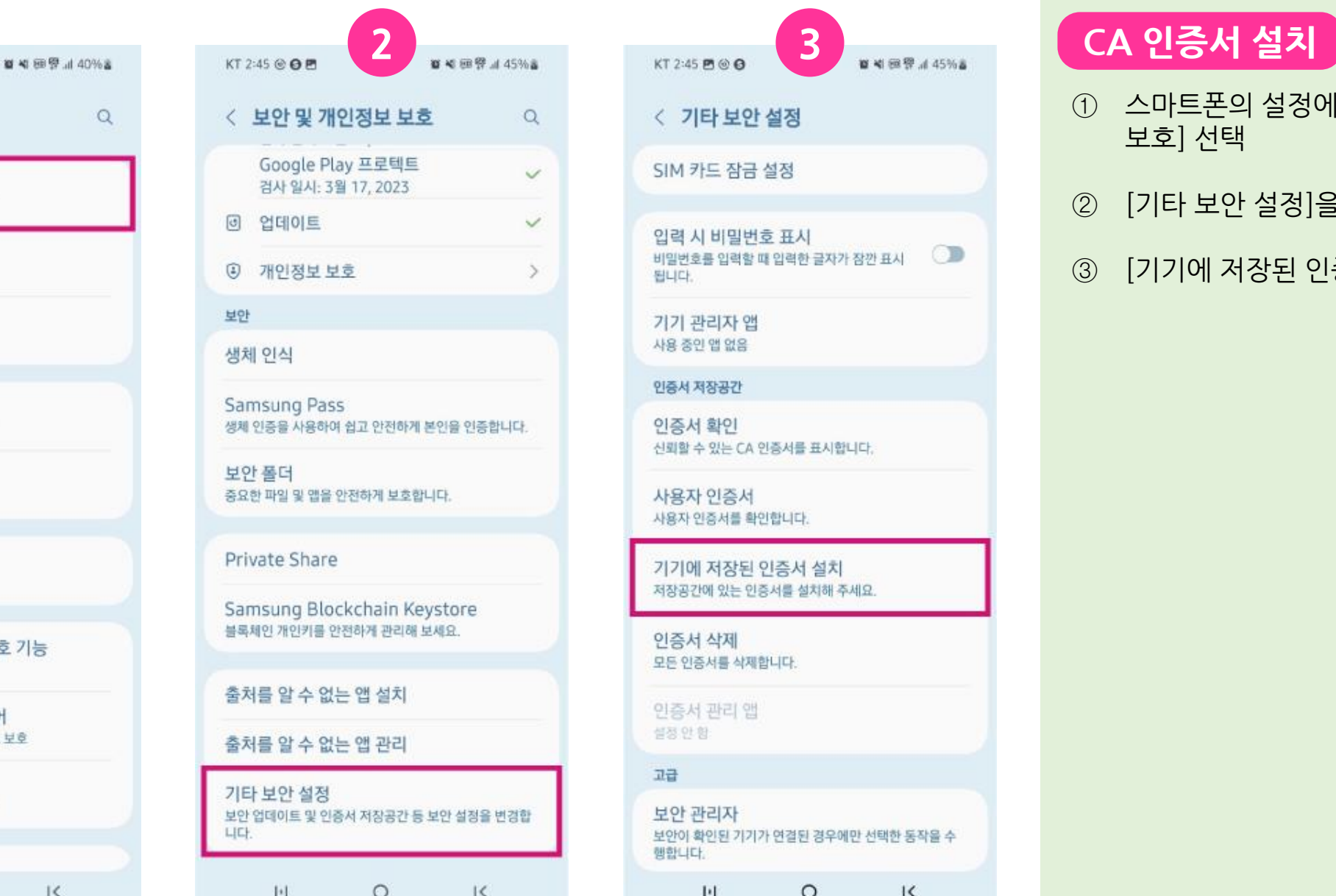

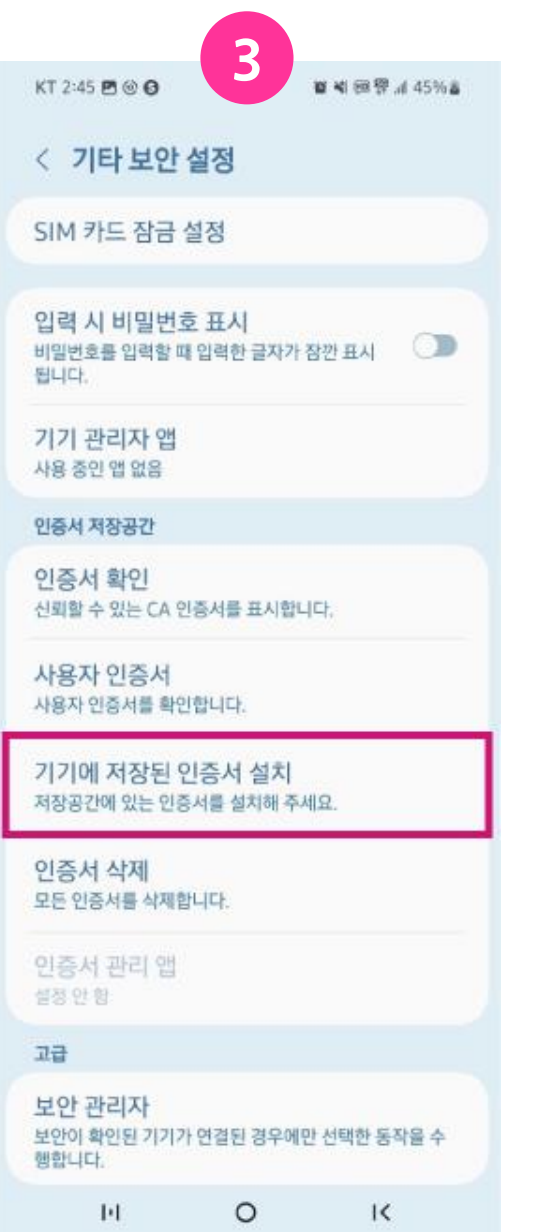

- 스마트폰의 설정에서 [보안 및 개인정보 보호] 선택
- [기타 보안 설정]을 선택
- [기기에 저장된 인증서 설치]를 선택

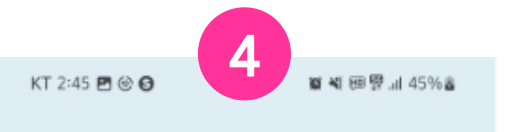

< 기기에 저장된 인증서 설치

CA 인증서

VPN 및 앱 사용자 인증서

Wi-Fi 인증서

 $||\cdot||$ 

 $\circ$ 

 $\mathsf{K}$ 

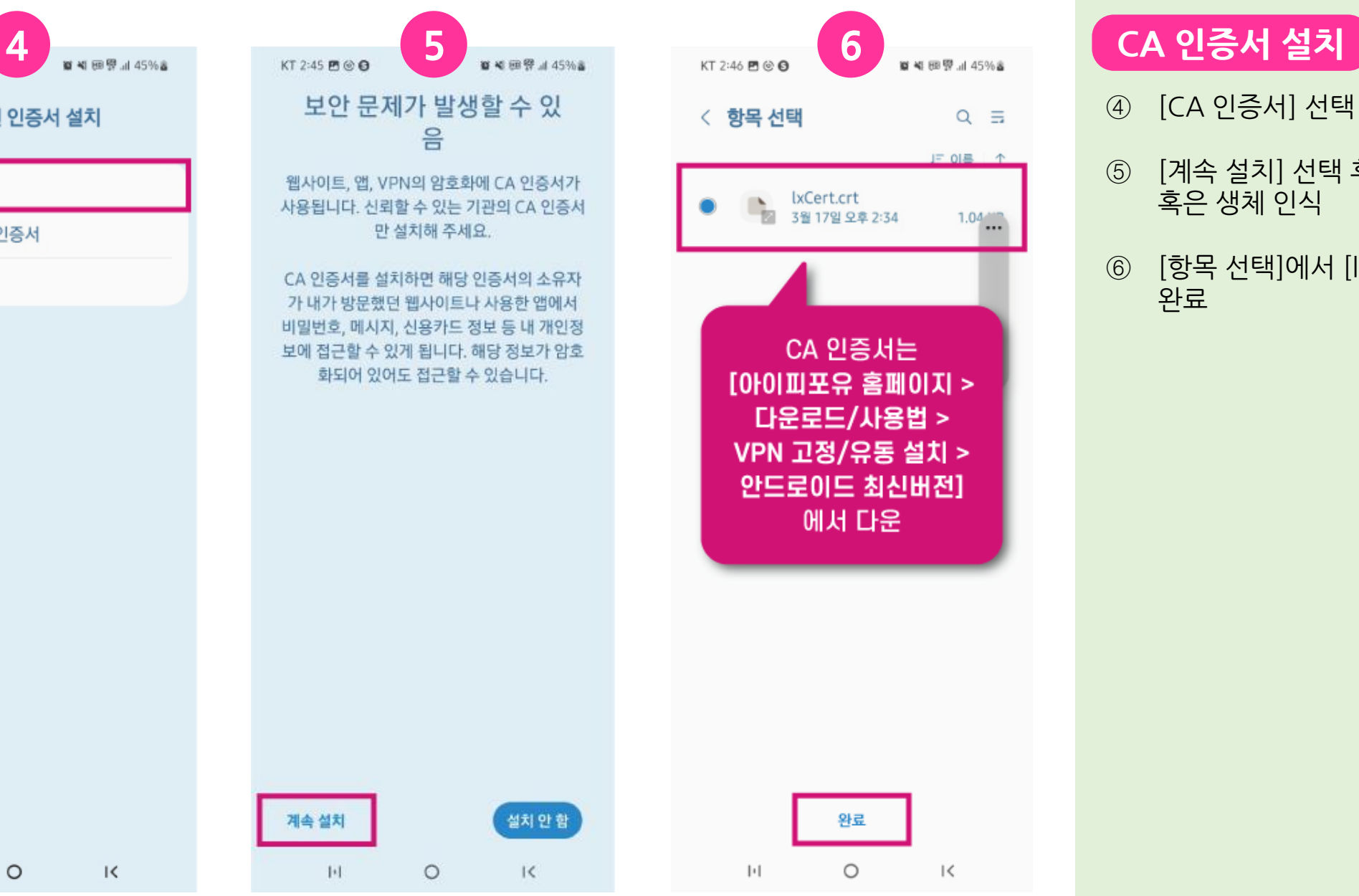

④ [CA 인증서] 선택

- ⑤ [계속 설치] 선택 후 스마트폰 암호 혹은 생체 인식
- ⑥ [항목 선택]에서 [lxCert.crt] 선택 후 완료

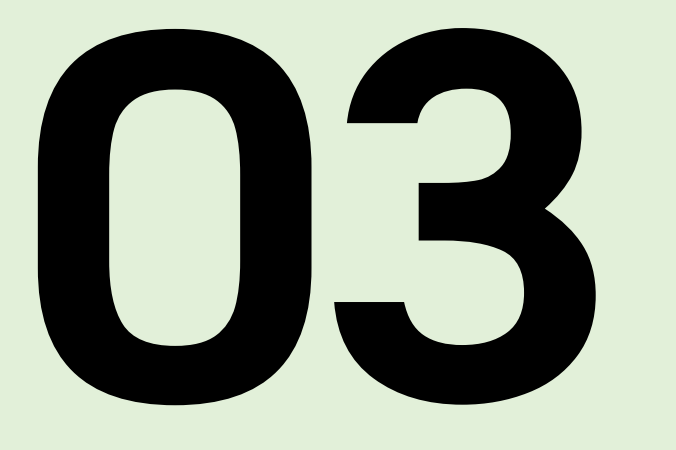

## VPN 앱 설치 및 연결

COPYRIGHT (C) 2024 LX. CO. LTD. ALL RIGHTS RESERVED.

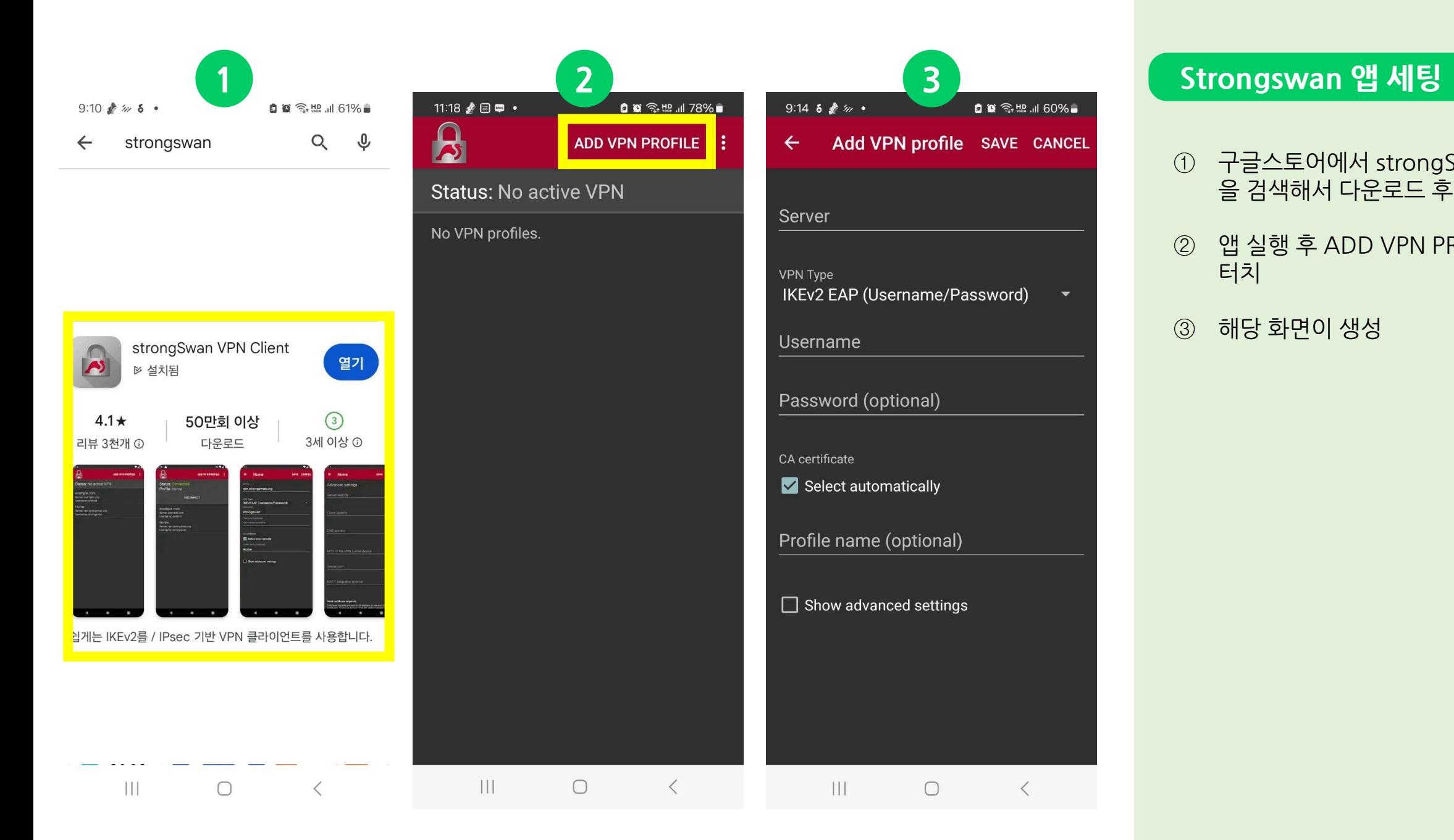

- ① 구글스토어에서 strongSwan VPN 을 검색해서 다운로드 후 설치
- ② 앱 실행 후 ADD VPN PROFILE 터치
- ③ 해당 화면이 생성

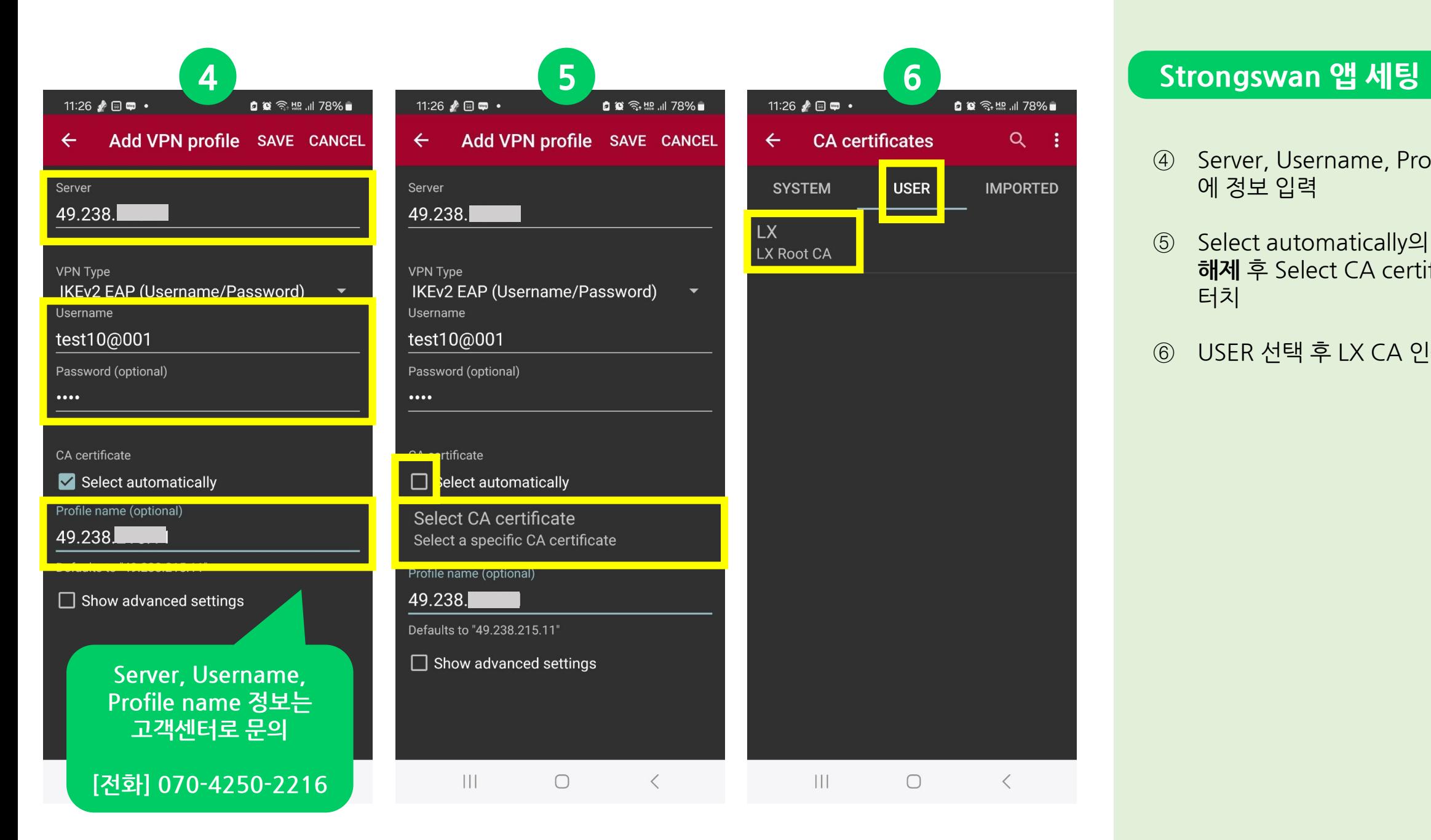

- ④ Server, Username, Profile name 에 정보 입력
- ⑤ Select automatically의 **체크박스 해제** 후 Select CA certificate를 터치
- ⑥ USER 선택 후 LX CA 인증서 터치

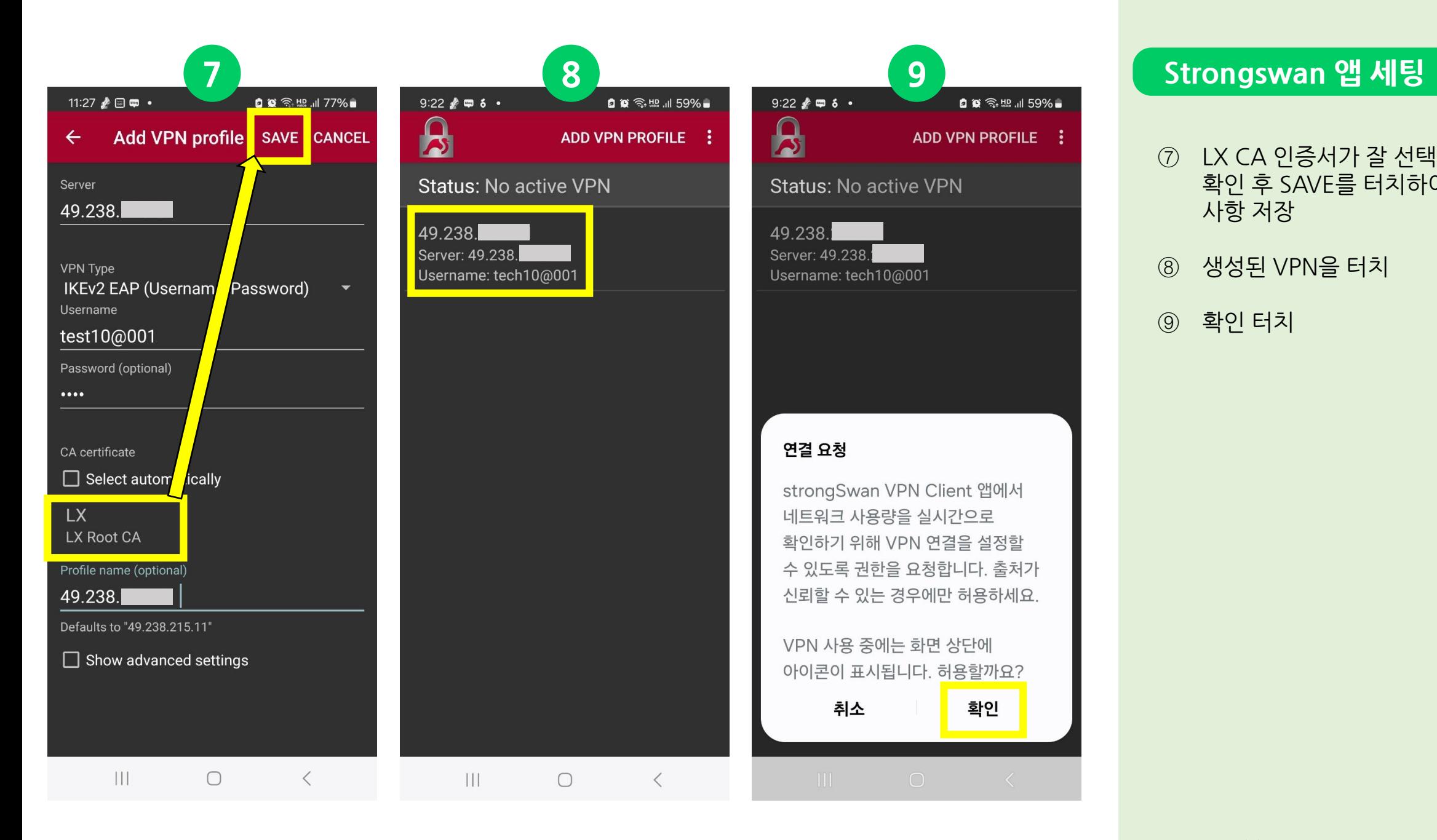

- ⑦ LX CA 인증서가 잘 선택되었는지 확인 후 SAVE를 터치하여 입력한 사항 저장
- ⑧ 생성된 VPN을 터치

⑨ 확인 터치

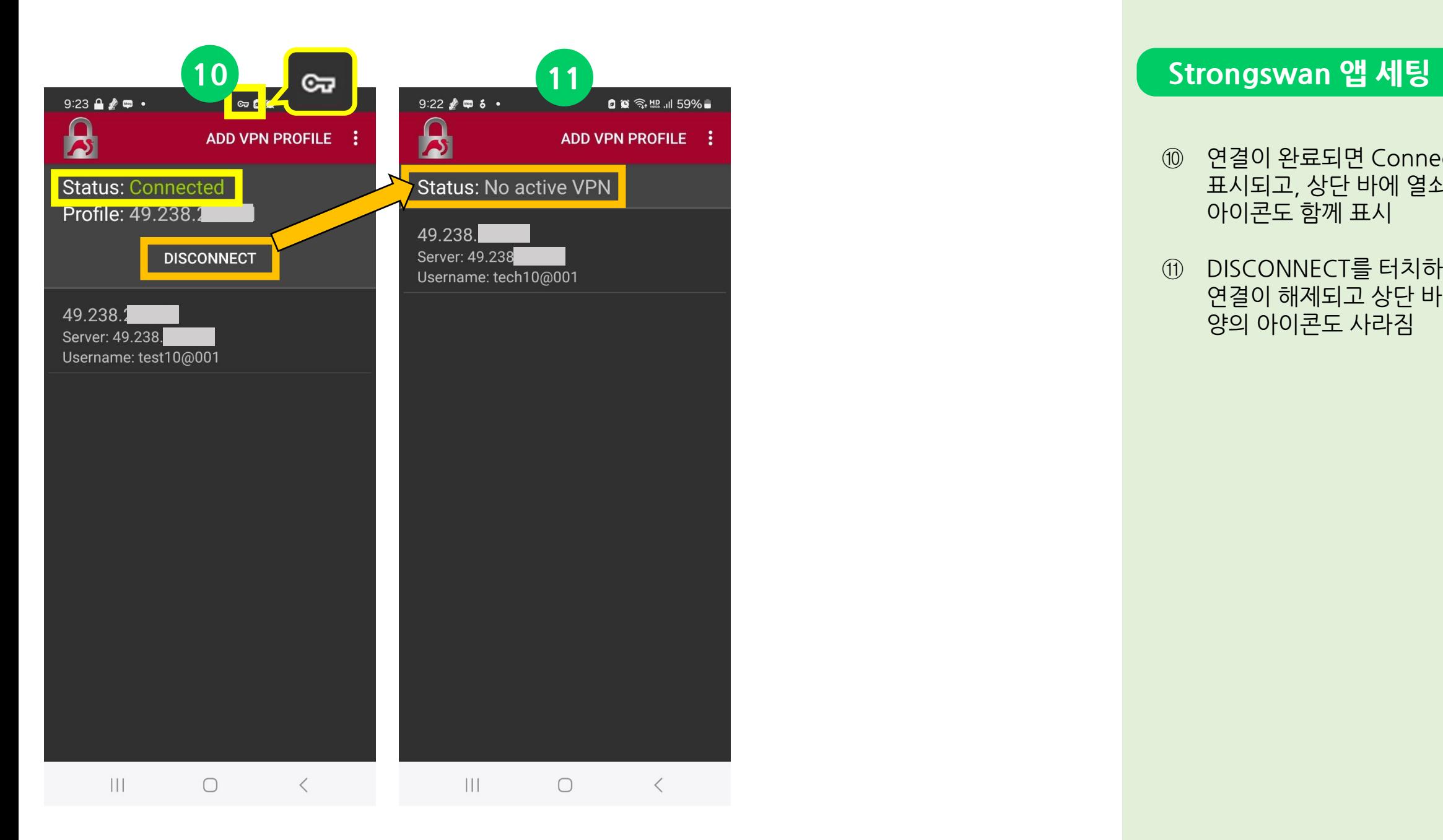

- ⑩ 연결이 완료되면 Connected가 표시되고, 상단 바에 열쇠 모양의 아이콘도 함께 표시
- ⑪ DISCONNECT를 터치하면 VPN 연결이 해제되고 상단 바 열쇠 모 양의 아이콘도 사라짐

# 좋은 것만 쏙쏙! 골라 쓰는 재미가 있는 프리미엄 IP서비스 아이피포유

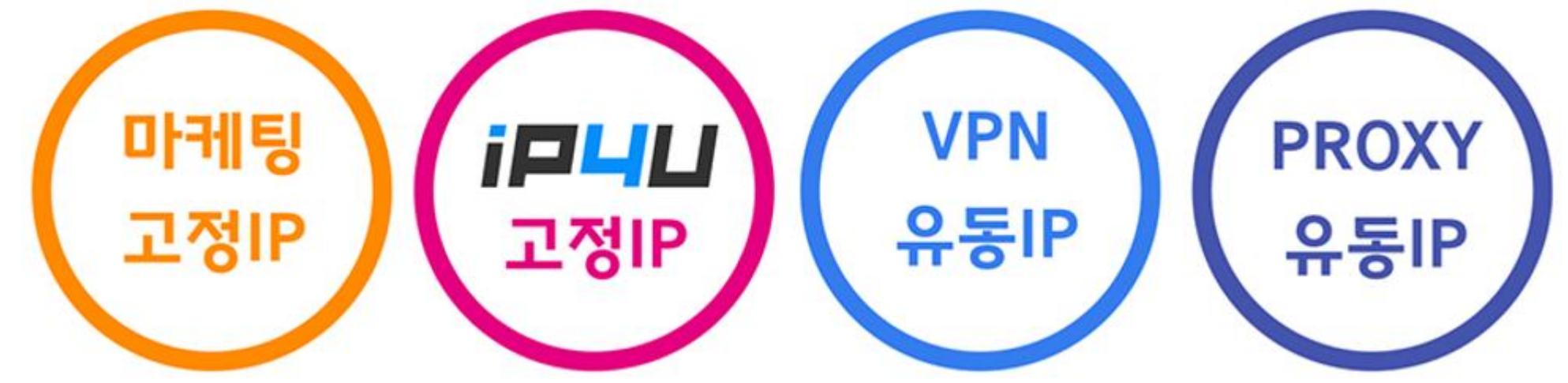

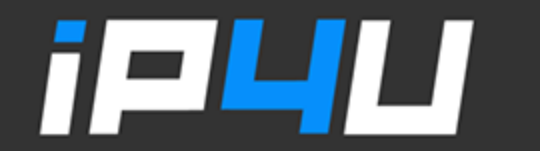

KT 고정IP · 마케팅 고정IP · IP4U 고정IP · VPN 유동IP · PROXY 유동IP  $($ 070.4250.2216 $)\,$